Instruction Sheet for ExpEYES Junior Installation on Linux OS Spoken Tutorial Team IIT Bombay

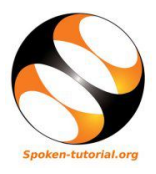

## 1 The procedure to Install ExpEYES on Windows OS

1. ExpEYES does not work on Windows OS

## 2 The procedure to Install in Ubuntu 12.04

- 1. To install ExpEYES junior interface, you need to be connected to the internet.
- 2. To install ExpEYES junior interface you can use Ubuntu Software Center.
- 3. On Ubuntu 11.04 and higher,
- 4. Click on Dash Home.
- 5. In the search bar that appears type Ubuntu Software Center.
- 6. Click on the Ubuntu Software Center option.
- 7. Ubuntu Software Center window opens.
- 8. In the search box type expeyes.
- 9. All Software list opens.
- 10. Click on ExpEYES Junior from the list.
- 11. Click on Install button on the right.
- 12. Authenticate dialog box appears.
- 13. Enter your password.
- 14. Click on Authenticate button
- 15. In the same way install expEYES Junior manual.
- 16. Installation takes a few minutes depending on the internet connectivity.

## 3 The procedure to check the installation

- 1. Click on Dash Home
- 2. In the Search bar type expeyes junior
- 3. Click on the icon
- 4. The software interface opens
- 5. Please note: the error message at the bottom will disappear when the expeyes device is connected to the system